# 整合客服中心企業版(UCCE)/客戶語音入口網站 (CVP)簡易網路管理通訊協定(SNMP)陷阱接收器 工具

### 目錄

簡介 必要條件 需求 採用元件 組態

# 簡介

本文檔介紹如何啟用、觀察和收集通過Trap Receiver工具由UCCE/CVP應用程式生成的SNMP事件 ,以測試SNMP功能和排除SNMP相關問題。

## 必要條件

#### 需求

思科建議您瞭解以下主題:

•在UCCE和CVP中配置SNMP V2

#### 採用元件

本文中的資訊係根據以下軟體和硬體版本:

• UCCE版本10.5(1)

**• 陷阱接收器工具** 

本文中的資訊是根據特定實驗室環境內的裝置所建立。文中使用到的所有裝置皆從已清除(預設 )的組態來啟動。如果您的網路正在作用,請確保您已瞭解任何指令可能造成的影響。

#### 組態

啟用、檢視和收集SNMP事件的過程。

步驟1.在接收UCCE/CVP應用伺服器生成的SNMP消息的目標伺服器上安裝Trap Receiver工具。

附註:該工具附於本文中,TrapReceiver.zip

步驟2.通過執行以下步驟在工具中載入UCCE/CVP管理資訊庫(MIB)

#### (i)通過Trap Receiver GUI啟動工具。

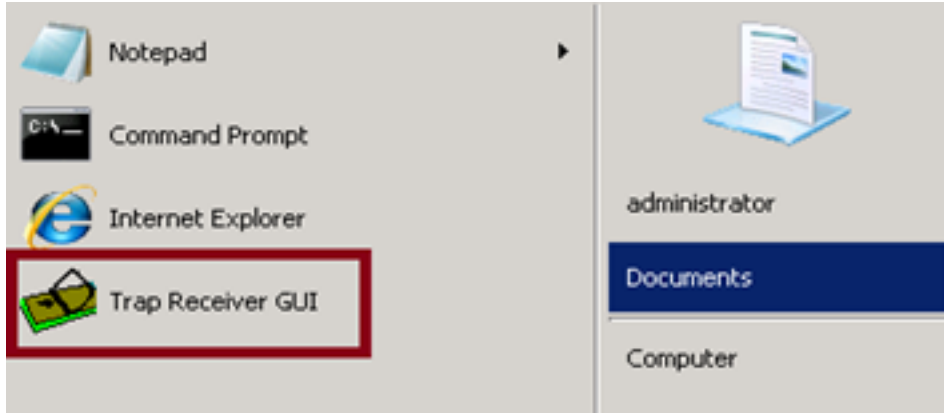

#### (ii)按一下Configure按鈕。

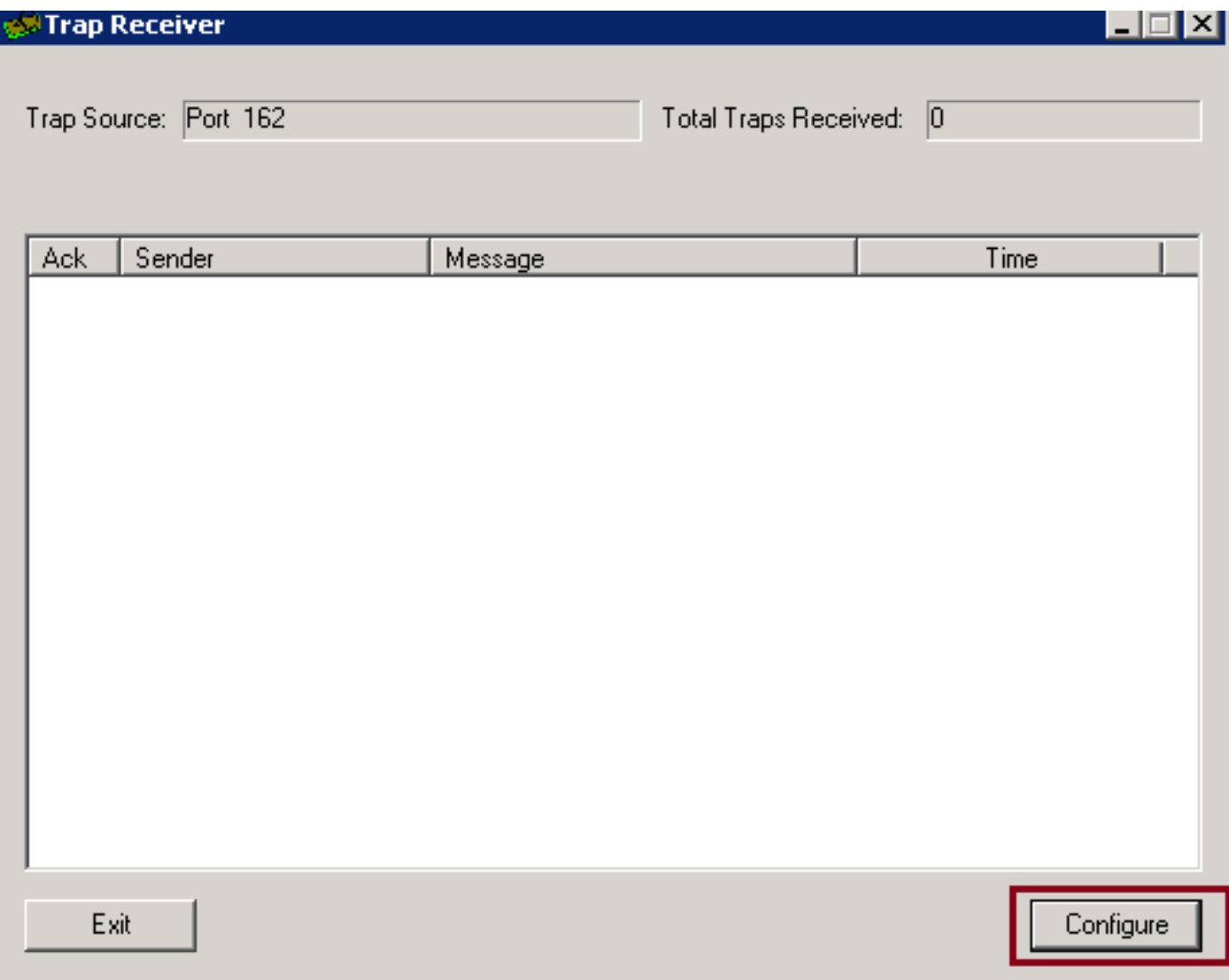

#### (iii)在Mib頁籤中選擇Load MIB選項並匯入UCCE和CVP MIB。

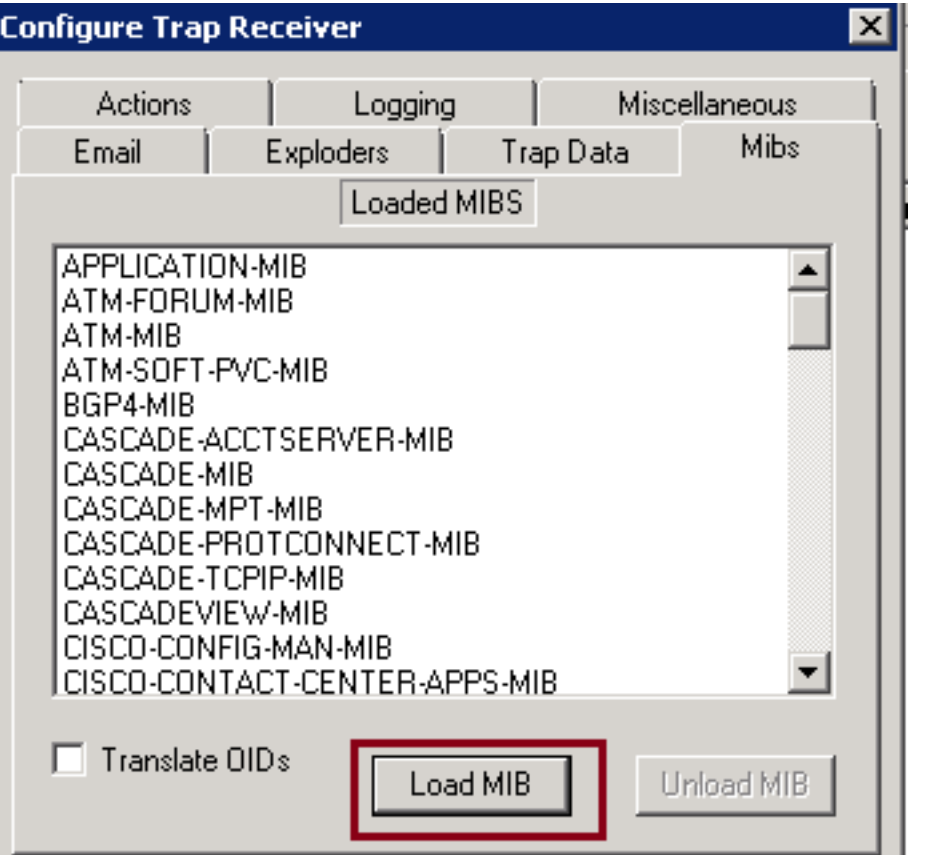

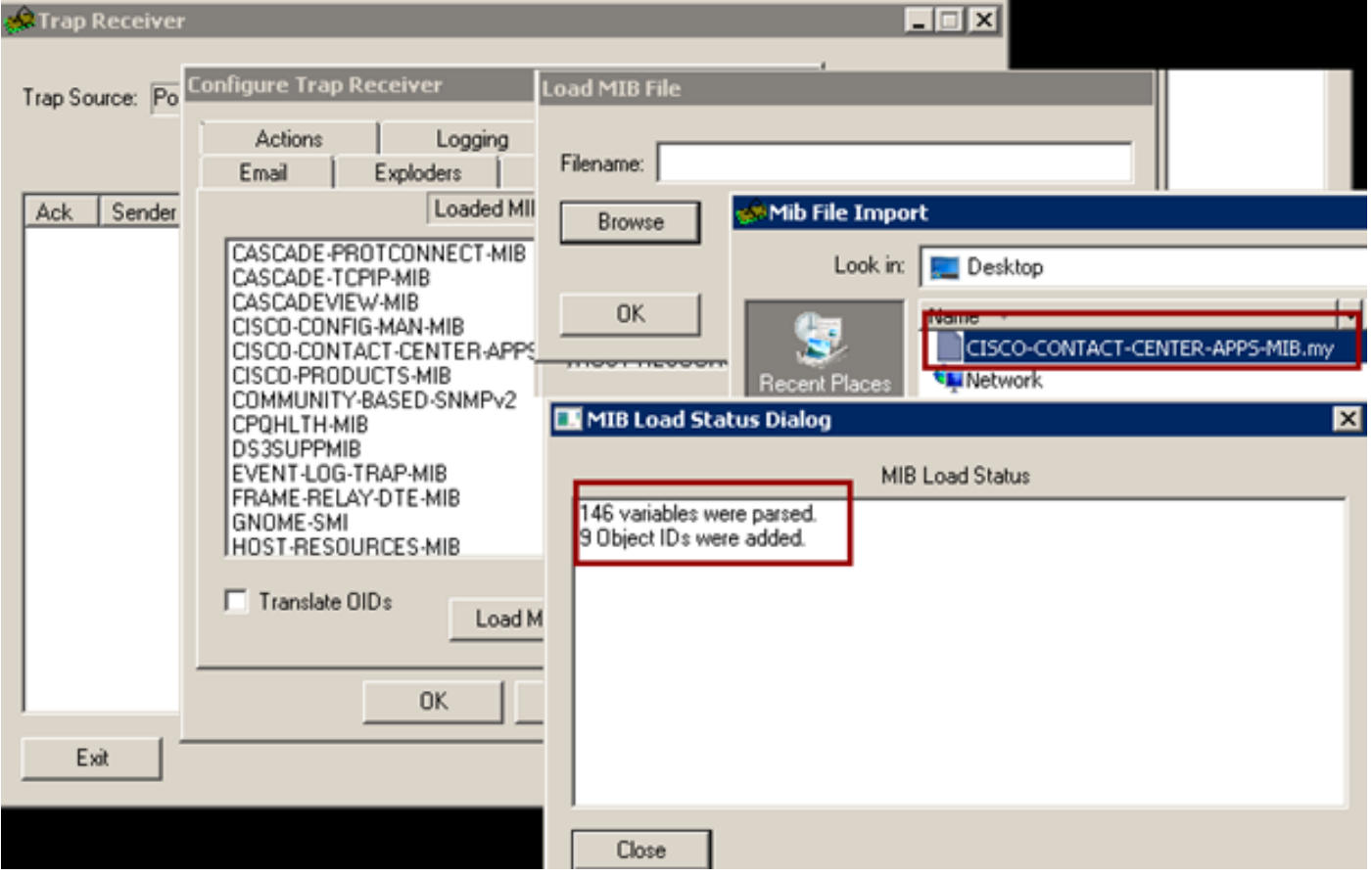

在此階段,工具已成功配置為接受來自UCCE/CVP伺服器的傳入SNMP事件。

步驟3.為了選擇特定的CVP/UCCE伺服器或社群字串並收集日誌中的資訊,您可以按照以下步驟操 作。

## (i)在Trap Receiver GUI中選擇Configure按鈕。

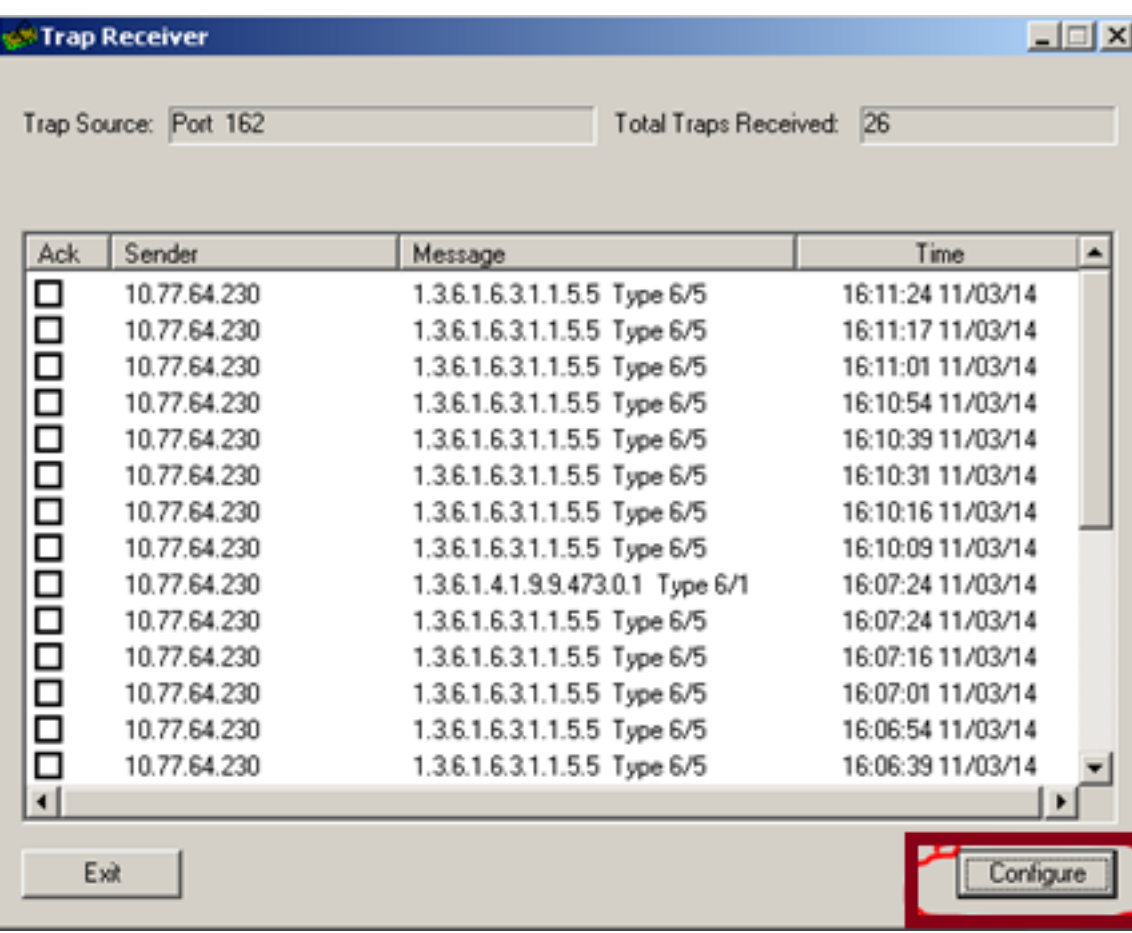

(ii)在Actions頁籤下,新增所需的詳細資訊。

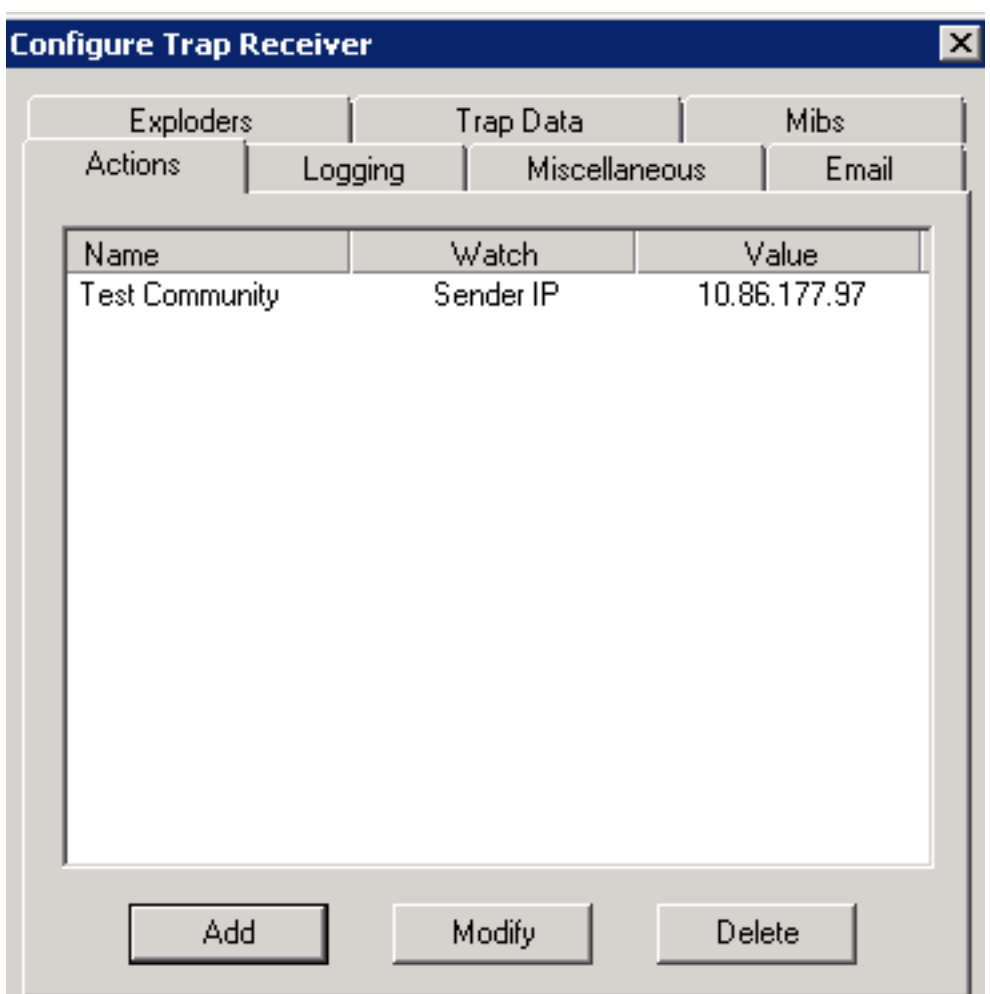

(iii)使用Actions頁籤完成後,選擇L<mark>ogging</mark>頁籤以提供日誌記錄資訊,如**Filename**、path、 Append或Overwrite。

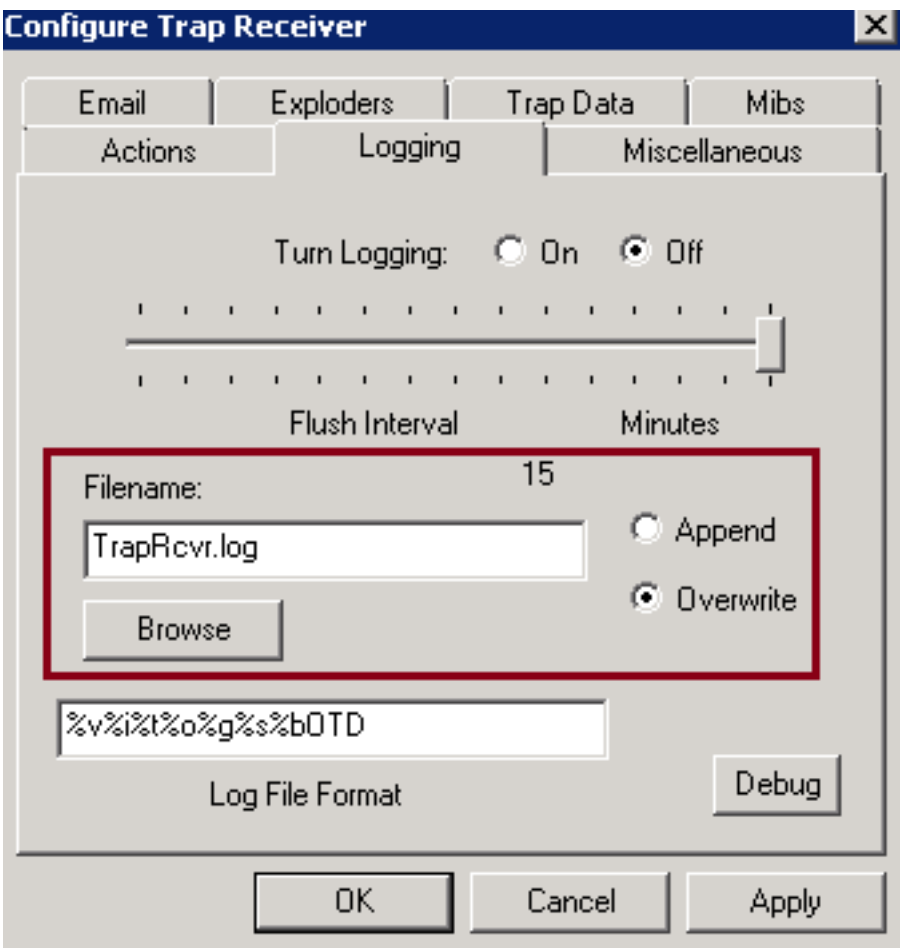

按一下「Apply」和「OK」。

(iv)在設定陷阱之後,接收方必須開始接收與如下所示資訊類似的陷阱。

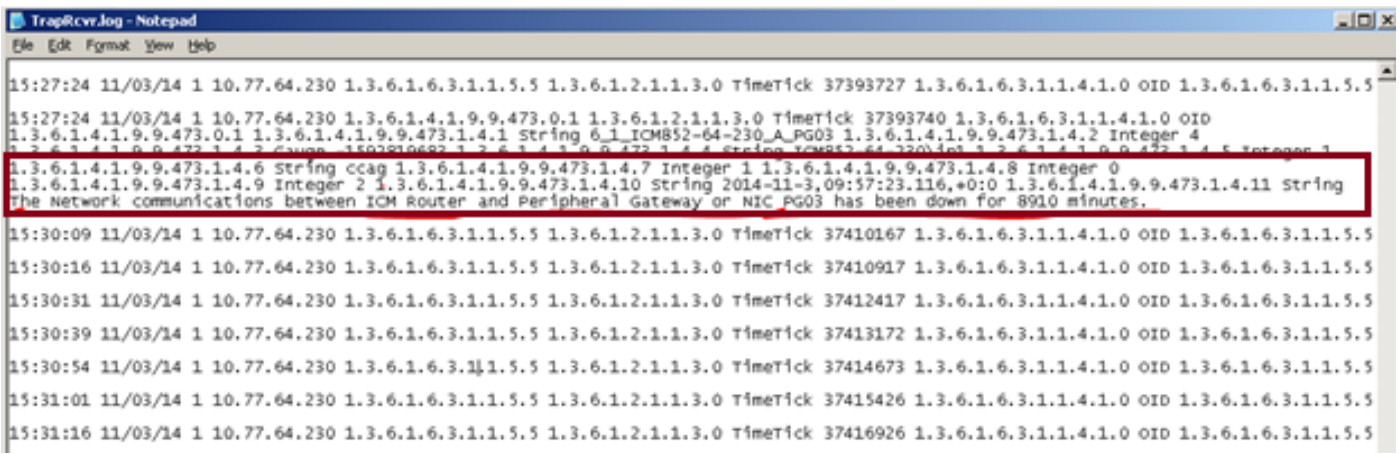